## **Check Your eWIC Card Balance**

# **Other Features**

96913

Hours:

DEDEDO WIC CLINIC

**INARAJAN SATELLITE** 

INARAJAN, GU 96917

SANTA RITA SATELLITE WIC CLINIC

WIC CLINIC

Open

Phone

Tuesday

Thursday

Friday

Saturday

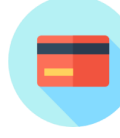

On the Home screen, select the "eWIC Card Balance" icon.

The app will show your benefit start date and end date after you have added your card. It will also show food items and amounts left.

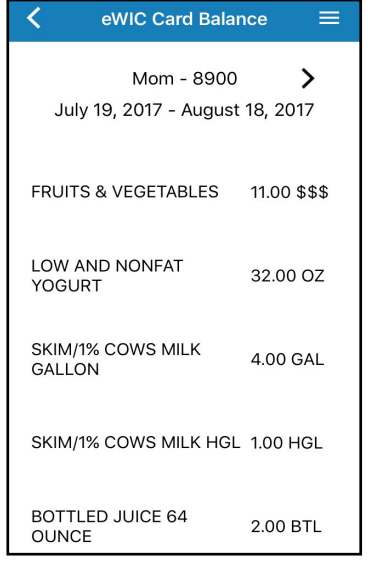

For more information, call your WIC Clinic: Dededo (671) 635-7471/2 Tiyan (671) 475-0295/6 Santa Rita (671) 565-3537 Inarajan (671) 828-7550 Email: [guamwic@dphss.guam.gov](mailto:guamwic@dphss.guam.gov) 24 Hr. Breastfeeding Hotlline:671 488-5171

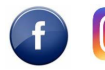

@ GuamWICProgram

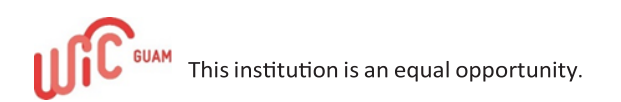

**My Clinic**

The "My Clinic" button displays important information regarding your home clinic.

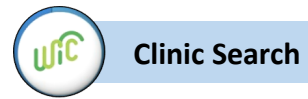

The "Clinic Search" button allows you to search a WIC clinic location.

**Store Locator**

The "Store Locator" button allows you to search a WIC authorized store.

GUAM WIC SANTA RITA CLINIC<br>SPECIALIST CHRISTOPHER J.R.<br>WESLEY STREET, SANTA RITA,  $\mathbf{C}_{\text{all}}$ .<br>Direct GU 96915 AGAT KIM CHEE STORE  $\overline{\mathcal{F}}$ 454 NORTH ROUTE 2, AGAT, GU 96915 COST-U-LESS (CHALAN PAGO)  $\overline{a}$ 136-A ROUTE 4, CHALAN PAGO, COST-U-LESS (HARMON) 4 615 HARMON LOOP ROAD, DEDEDO  $CDI 96929$ COST-U-LESS (TAMUNING)  $\overline{\mathcal{F}}$ <br>Direction 265 CHALAN SAN ANTONIO. TAMUNING GU 96913 DAY BUY DAY MARKET (PITI)  $\overline{\phantom{a}}$ <br>Direction 444 MARINE CORPS DRIVE, PITI GLI 96915

You will also receive **Notifications** regarding your upcoming WIC appointments.

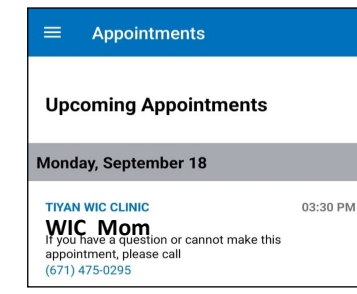

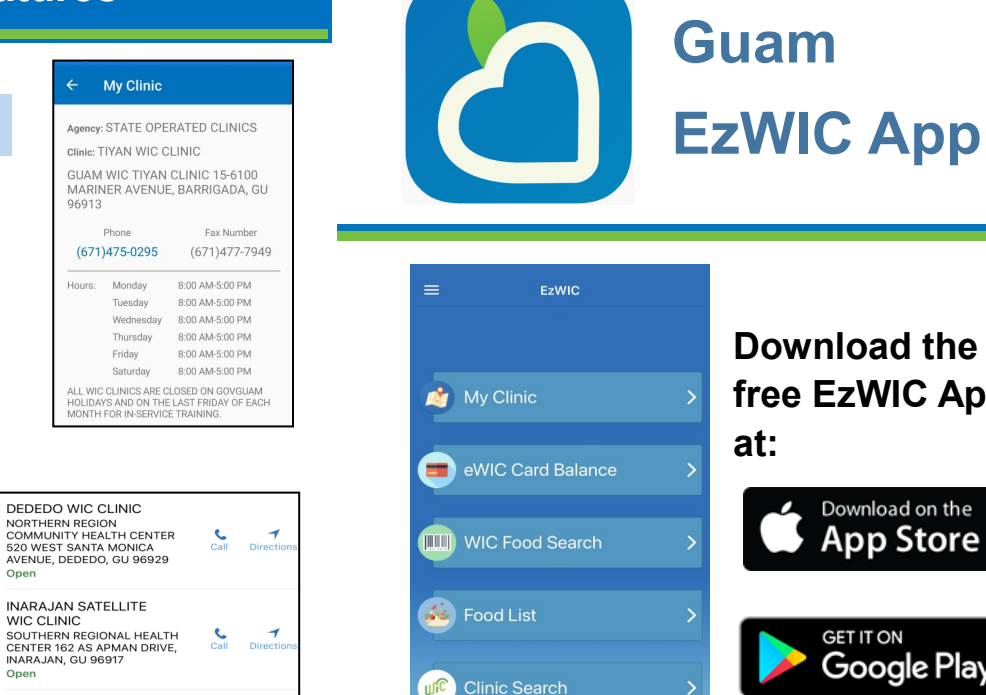

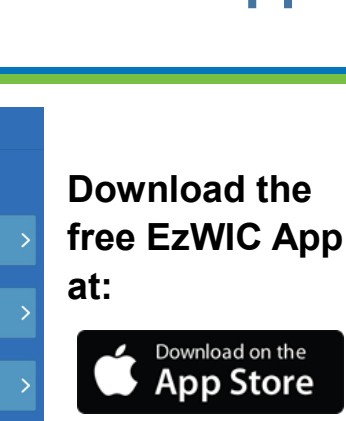

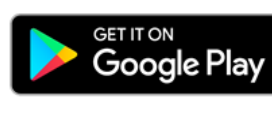

# **The app allows you to**:

**ET Store Locator** 

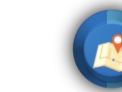

**View your home clinic's information**

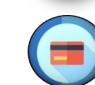

**Check your current benefit balance** 

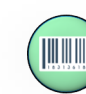

**Scan items in the store**  to see if they are WIC Approved.

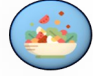

**View the WIC Approved Food List**

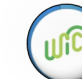

**Find a WIC clinic near you**

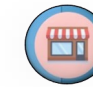

**Find a WIC vendor near you**

Rev. 11/27/23

# Using the EzWIC App **Search Food List** WIC Food Search

### **To add your eWIC card**

To add your eWIC card and check your benefit balance, select "Manage Cards" from the Menu, located in the upper left corner from the "Manage Cards" screen, then choose "+Add Card".

Enter a name for your card, the card number, and the primary cardholder's date of birth. Click Submit when done.

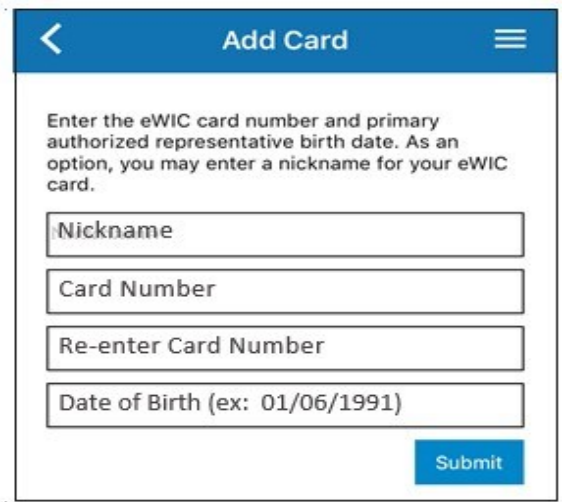

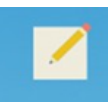

**Edit a Card** Choose the edit icon next to the card you want to edit.

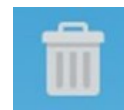

**Delete a Card** Choose the delete icon next to the card you want to delete.

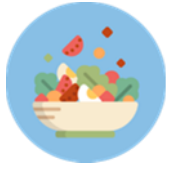

To search for WIC Approved Food List, choose "Food List" and you will see a list of food options.

In this example , we chose Shelf Stable Juice. The app shows information about WIC approved juices.

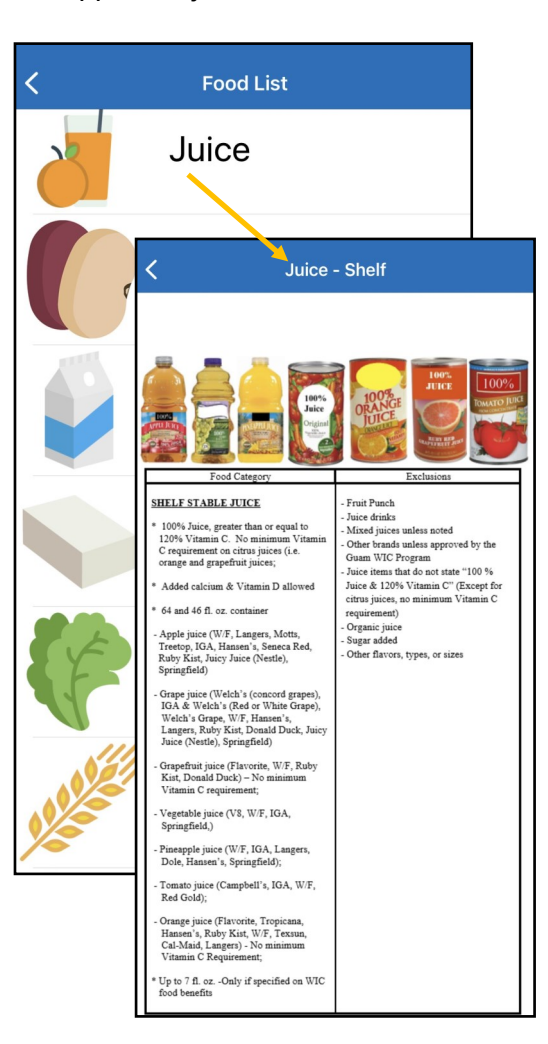

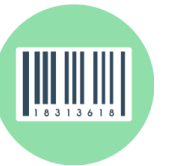

When choosing "WIC Food Search", the app will use your phone's camera to scan a barcode to see if the food is WIC approved. You can also enter a barcode number by choosing "Enter Manually."

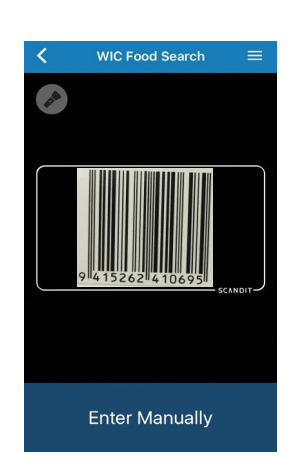

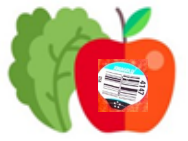

For fresh fruits and vegetables, you will need to type in the PLU number found on the sticker or tag.

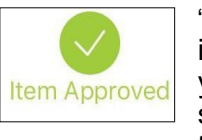

"Item Approved" means the item is WIC approved. Check your benefit balance to make sure you have benefits to get the item this month.

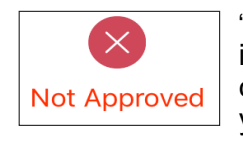

"Not Approved" means the item is not approved and cannot be purchased with your WIC benefits.

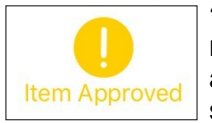

"Item Approved" in yellow means that the item might be approved depending on the store and your WIC benefits. Be sure to check your benefit summary for approved items.